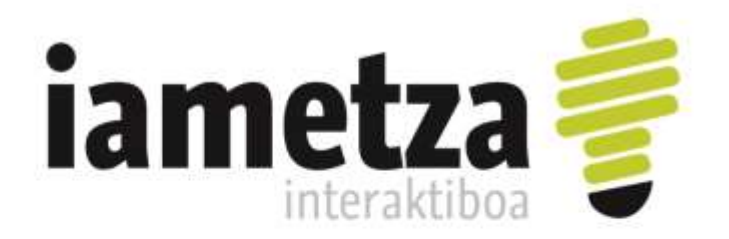

# **KONTAKLIK ERABILERA GIDA**

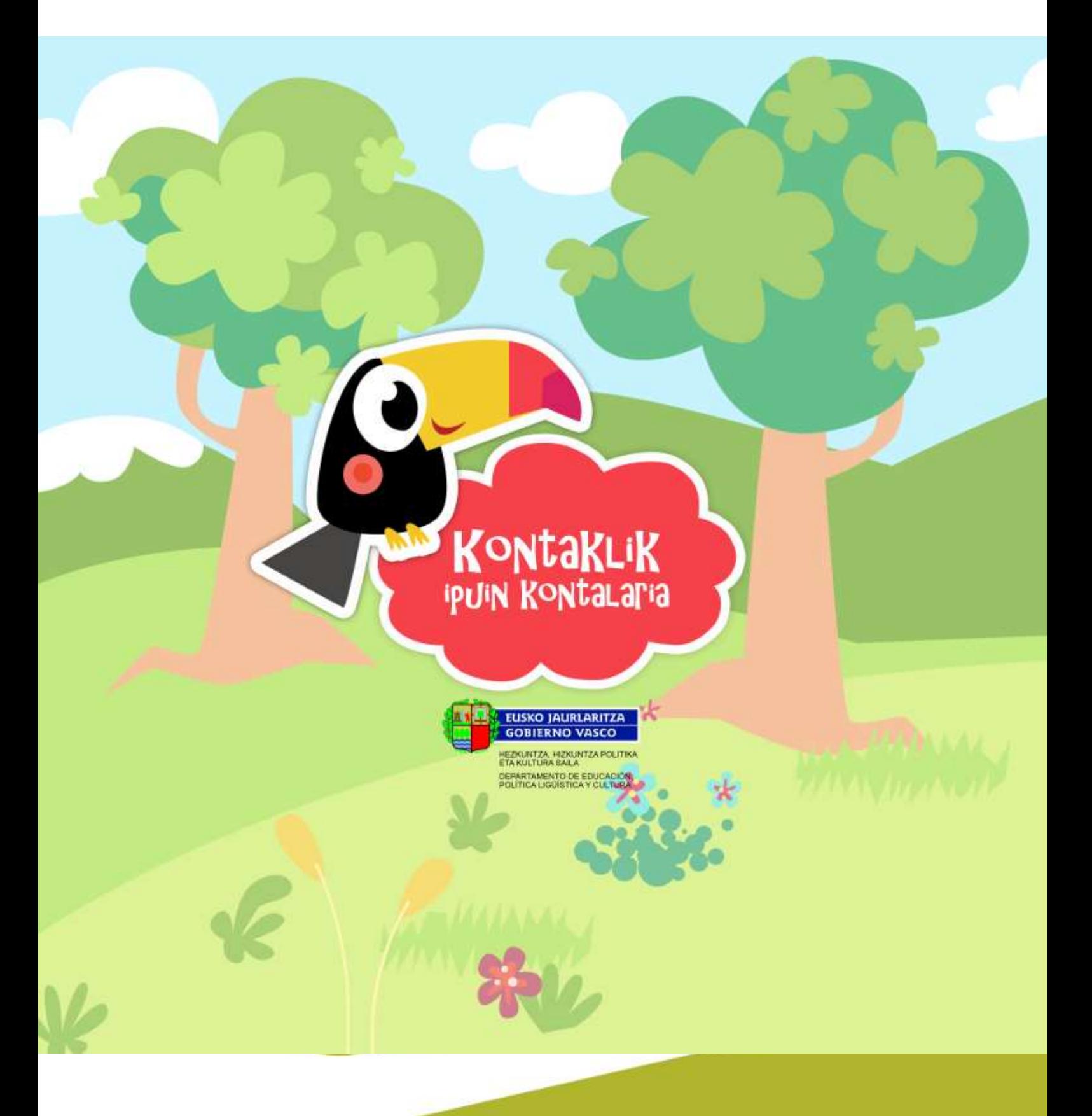

### **KONTAKLIK ERABILERA GIDA**

#### **AURKIBIDEA**

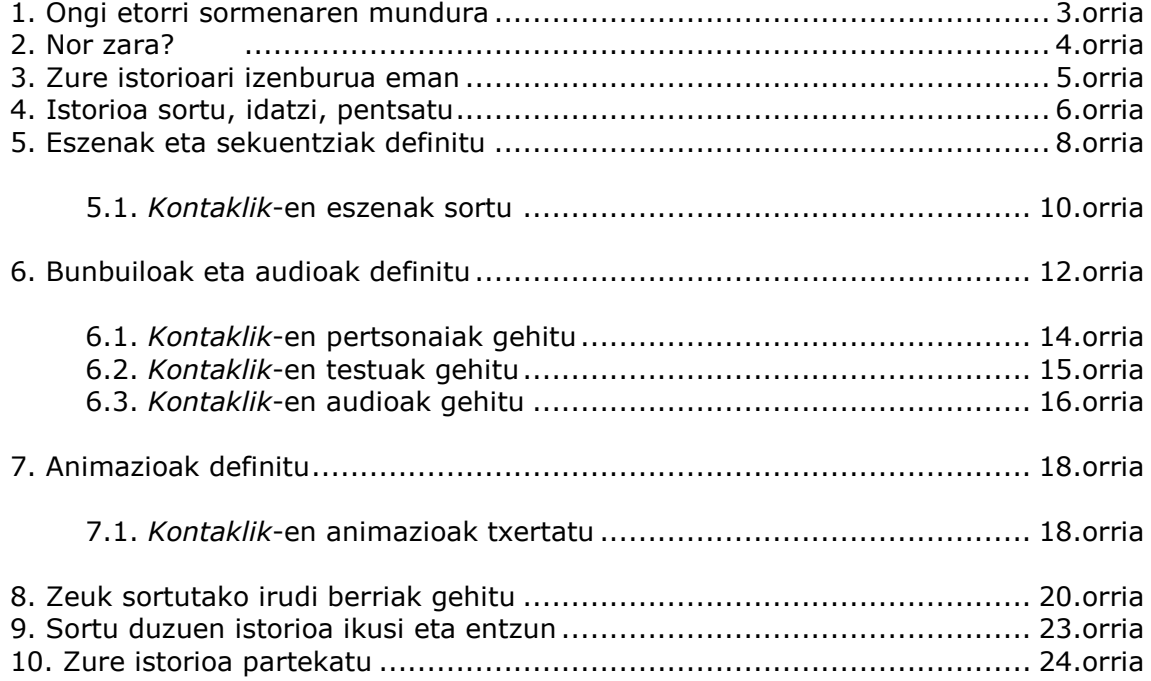

### **1. ONGI ETORRI SORMENAREN MUNDURA. IREKI ATEAK ZURE BARRENARI**

*Kontaklik*ek barruan duzun hori kontatzeko aukera emango dizu, osatu zure gogoko ipuin eta istorioak eta partekatu lagunekin edo zuk nahi duzunekin. Ireki ateak zure barne munduari, eman bidea sormenari eta zure barru-barrutik atera nahi duten sentimenduei, pertsonaiei, eszenategiei… Ireki ateak irudimenari eta sentitu libre, marrazteko, hitz egiteko edo idazteko. Nahi duzuna egin dezakezu, nahi duzuna sor dezakezu. Orain zeureak dira hitza, ahotsa, marrazkia, mugimendua…

Tartalo, Anbotoko Mari, Peru edo Andoni, nahi duzun bezala deitu zure pertsonaiei, nahi duzun bizitokiak eraiki, nahi duzun ahotsa jarri eta nahi dituzun abenturak asmatu. Orain zuk nahi duzuna egin dezakezu.

Idazle, marrazkilari, kontalari ... izatera jolastu nahi? Egin KLIK!

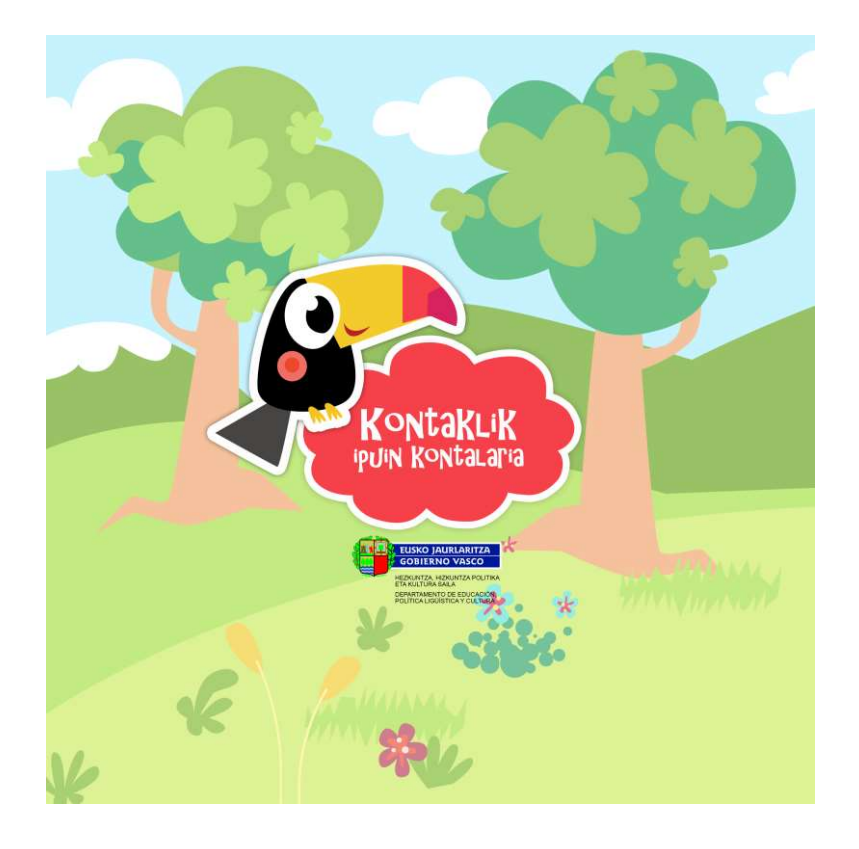

#### **2. NOR ZARA?**

Esaiozu *Kontaklik*i nor zaren. Zure istorio guztiak batera bil ditzakezu. Aurkeztu zaitez eta ongi etorri sormenaren mundura.

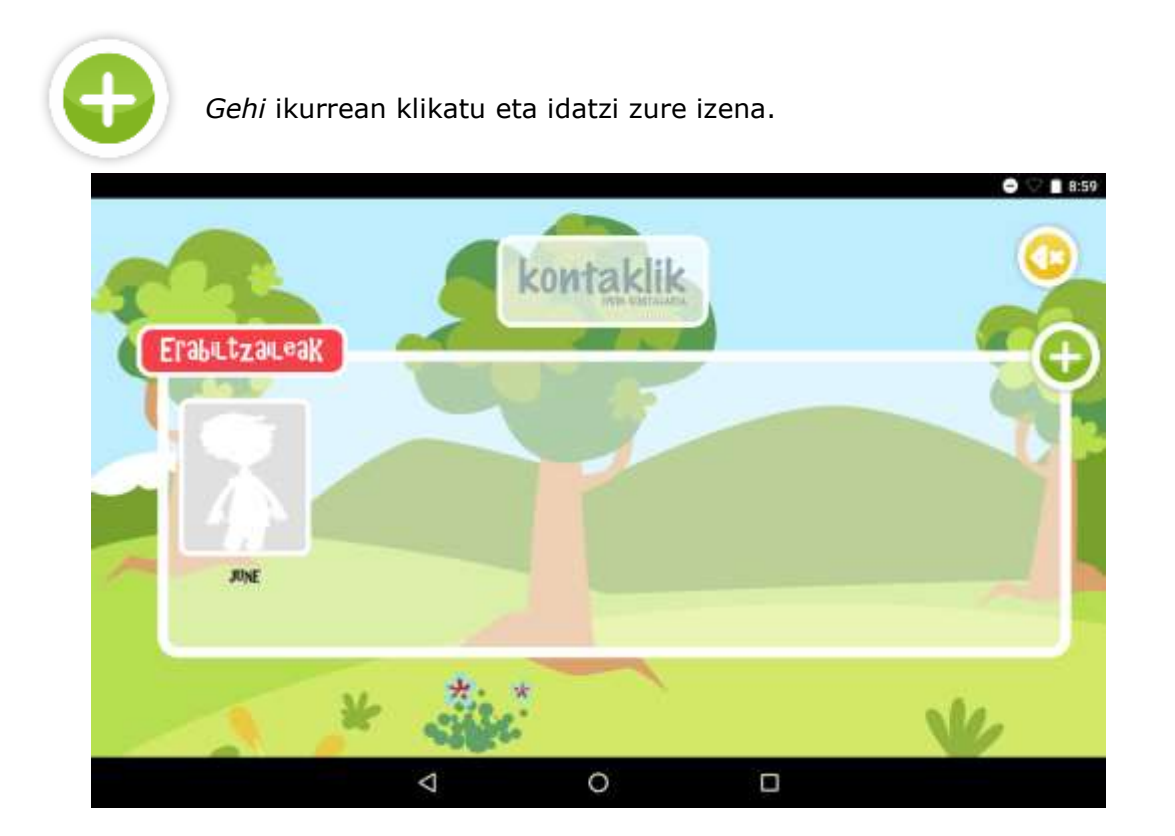

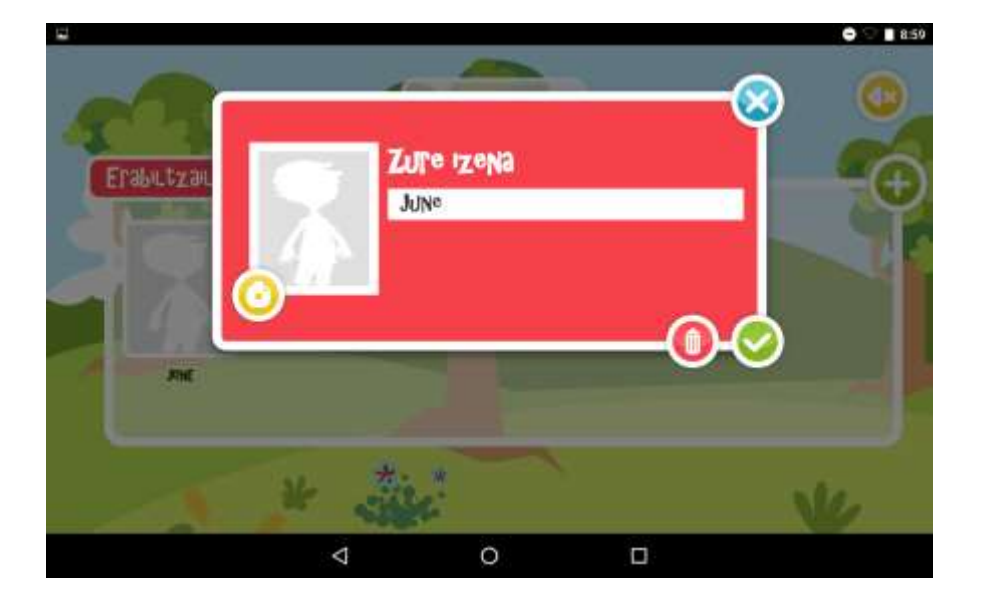

#### **3. ZURE ISTORIOARI IZENBURUA EMAN**

Kontatu nahi duzun horrek izena behar du. Asmatu zure ipuinarentzat bat.

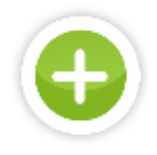

*Gehi* ikurrean klikatu eta gehitu zure istorioaren izenburua.

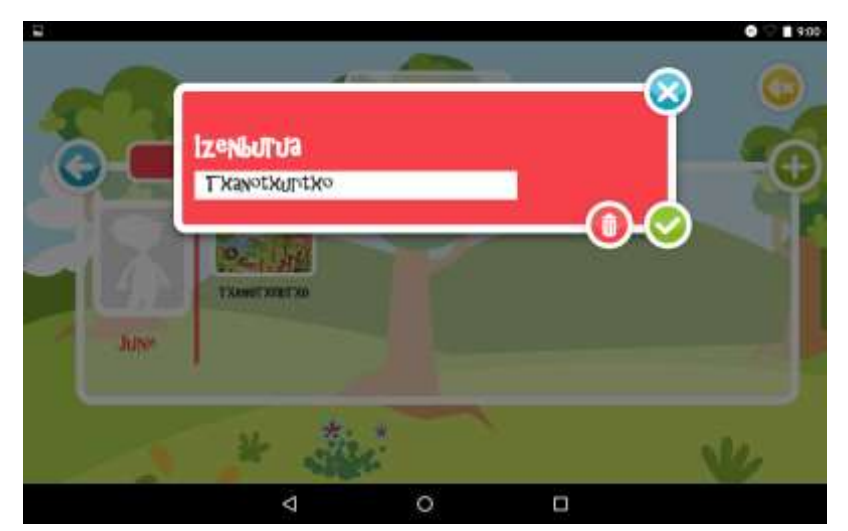

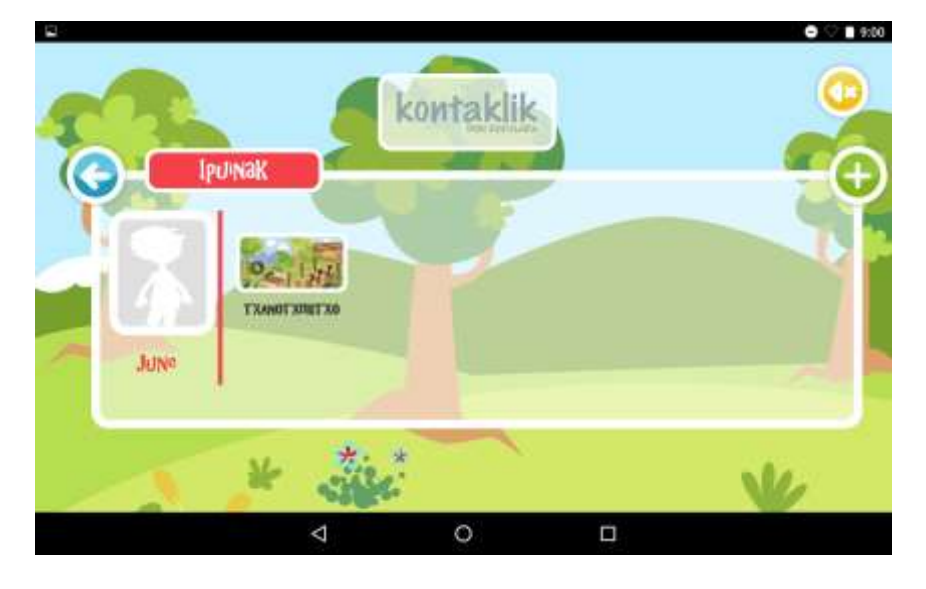

#### **4. ISTORIOA SORTU, IDATZI, PENTSATU**

*Kontaklik* nola erabiltzen den ikasteko, istorio bat sortuko dugu zurekin. Gure istorioak Tximista du izena.

Hona hemen ipuina. Ondoren *Kontaklik*-en bidez bizia emango diogu:

Ane eta Martin anai-arrebak dira eta izeba bat daukate, Nekane.

Ane eta Martin parkean dauden egun batean, izeba Nekanek txakur bat oparitu die. Anek eta Martinek Tximista izena jarri diote txakurrari, oso azkar egiten duelako korrika.

- «Hauxe bai txakur polita! Bai mugitua! Tximista izango du izena!» *-*esan zuen Anek.
- «Guau, Guau, Guau» -erantzun zuen Tximistak pozik.

Anek eta Martinek txandaka, egun batean batek eta bestean besteak, janaria ematen zioten Tximistari.

- «Tori, tximista, on egin».
- «Guau, Guau, Guau» -erantzuten zuen Tximistak.

Egun batean, Ane eta Martin elkarrekin haserretu ziren:

- «Martin, nire ipuinik gogokoena utzi nizun eta galdu duzu, axolagabea zara!» esan zion Anek.
- «Aurrekoan zuk nire erlojua galdu zenuen!» -erantzun zion Martinek.
- «Orduan, nahita galdu duzu nire ipuina ezta?»
- «Ez, hori ez da egia!»
- «Ziur nago baietz!» -esanez amaitu zuen Anek eta alde egin zuen oso haserre.

Tximistak guztia entzun zuen, eta Ane eta Martin atera zirenean, bakarrik geratu zen, oso triste Tximista.

Hurrengo bi egunetan, Ane eta Martin oraindik haserre zeuden elkarrekin, eta Tximistari ere ez zioten kasurik egiten, ezta janaririk ematen ere.

Hirugarren egunean, Ane eta Martin adiskidetu egin ziren:

- «Tximista, egunon!» *-*esan zuten biek.

Tximista indarrik gabe zegoen, oso ahul.

Martinek esan zuen:

- «Ane, gu elkarrekin haserre ginen bitartean, Tximistari jaten ematen ahaztu zaigu».
- «Tximista, tori zure janaria» -esan zuen Anek.

Tximista pixkanaka-pixkanaka jaten hasi zen:

- «*GUAU, GUAU, GUAU…*»
- «Barkatu, Tximista. Gure haserreak zu ere mindu zaitu» -esan zuen Anek.
- «Ez dugu gehiago egingo» –gaineratu zuen Martinek.

### **5. ESZENAK ETA SEKUENTZIAK DEFINITU: ISTORIOAK ZENBAT LEKU ETA ZENBAT UNE DITU?**

Zure istorioa **zenbat lekutan eta zenbat unetan** gertatzen den pentsatu behar duzu. Adibidez, Tximista ipuinaren adibidean:

#### 1. PARKEA

Ane eta Martin anai-arrebak dira eta izeba bat daukate, Nekane.

Ane eta Martin parkean dauden egun batean, izeba Nekanek txakur bat oparitu die. Anek eta Martinek Tximista izena jarri diote txakurrari, oso azkar egiten duelako korrika.

- «Hauxe bai txakur polita! Tximista izango du izena!» -esan zuen Anek.
- «Guau, Guau, Guau» -erantzun zuen Tximistak pozik.

#### 2. ETXEKO SUKALDEA

Anek eta Martinek txandaka, egun batean batek eta bestean besteak, janaria ematen zioten Tximistari.

- «Tori, Tximista, on egin».
- «Guau, Guau, Guau» -erantzuten zuen Tximistak.

#### 3. ETXEKO SUKALDEA

Egun batean, Ane eta Martin elkarrekin haserretu ziren:

- «Martin, nire ipuinik gogokoena galdu duzu!» -esan zion Anek.
- «Aurrekoan zuk nire erlojua galdu zenuen!» -erantzun zion Martinek.
- «Orduan, nahita galdu duzu nire ipuina, ezta?»
- «Ez, hori ez da egia!»
- «Ziur nago baietz!» –esanez amaitu zuen Anek, eta alde egin zuen oso haserre.

#### 4. ETXEKO SUKALDEA

Tximistak guztia entzun zuen, eta Ane eta Martin atera zirenean, bakarrik geratu zen, oso triste, Tximista.

#### 5. ETXEKO SUKALDEA

Hurrengo bi egunetan, Ane eta Martin oraindik haserre zeuden elkarrekin eta Tximistari ere ez zioten kasurik egiten, ezta janaririk ematen ere.

#### 6. ETXEKO SUKALDEA

Hirugarren egunean, Ane eta Martin adiskidetu egin ziren:

- «Tximista, egunon!» -esan zuten biek.
	- 7. ETXEKO SUKALDEA

Tximista indarrik gabe zegoen, oso ahul.

8. ETXEKO SUKALDEA

Martinek esan zuen:

- «Ane, gu elkarrekin haserre ginen bitartean, Tximistari jaten ematen ahaztu zaigu».
- «Tximista, tori zure janaria» -esan zuen Anek.
	- 9. ETXEKO SUKALDEA

Tximista pixkanaka-pixkanaka jaten hasi zen:

- «GUAU, GUAU, GUAU…»
- «Barkatu, Tximista. Gure haserreak zu ere mindu zaitu» -esan zuen Anek.
- «Ez dugu gehiago egingo» –gaineratu zuen Martinek.

#### **5.1. KONTAKLIK-EN ESZENAK SORTU**

Pantailaren erdian dagoen *Gehi* ikurrean klikatu, **Eszenategia aukeratu** dioen tokian.

Aplikazioak 9 eszena eskaintzen dizkizu aukeratzeko, **Fondoak** aukeraren barruan, baina zeurea ere marraztu dezakezu [Irudi bat egin dezakezu, bakarrik edo taldean, orri batean. Gero, tablet batez argazkia atera, eta aplikaziora gehitu dezakezu]. Aplikazioak eskaintzen dituen fondoetako bat kalabaza bat da. Kalabaza hori ipuinaren amaieran jartzeko pentsatua dago: "…Eta hala bazan eta ez bazan, sar dadila kalabazan…", audio bat graba daiteke, irudi horri laguntzeko. Baina hau ideia bat baino ez da! Zuk aukeratuko duzu zer amaiera nahi diozun eman zure istorioari.

Eszenak gehitu nahi badituzu, sakatu goian dagoen *Gehi* ikurrari. Aplikazioak eszenak zenbatuko dizkizu 1 zenbakitik aurrera, eta hori izango da zure istorioak izango duen eszenen ordena.

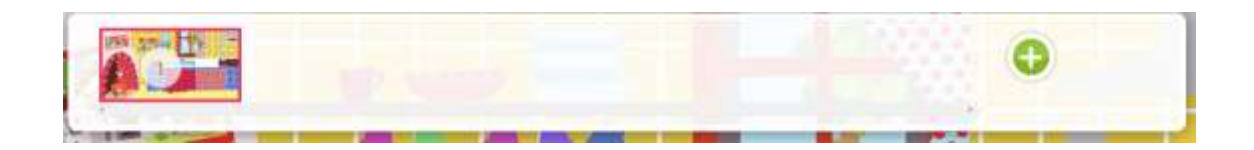

Hautatutako eszena bat onartu edo ezabatu ahal izango duzu, bertan klik eginez edo sakatuz irekiko zaizkizun bi aukeren bidez.

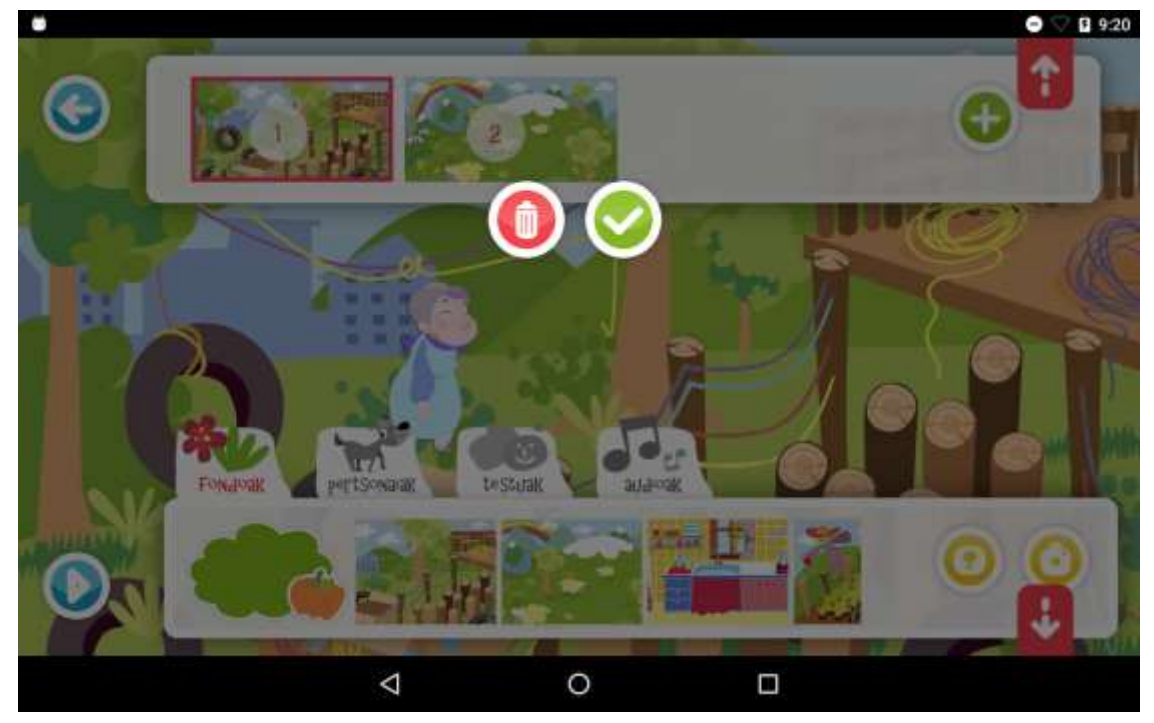

### **6. BUNBUILOAK ETA AUDIOAK DEFINITU**

Eszena bakoitzean audio bakarra graba dezakegu. Beraz, narrazioetarako audioa grabatuko dugu eta elkarrizketak bunbuiloetan idatziko ditugu. Banaketa beraz, honako hau izango da:

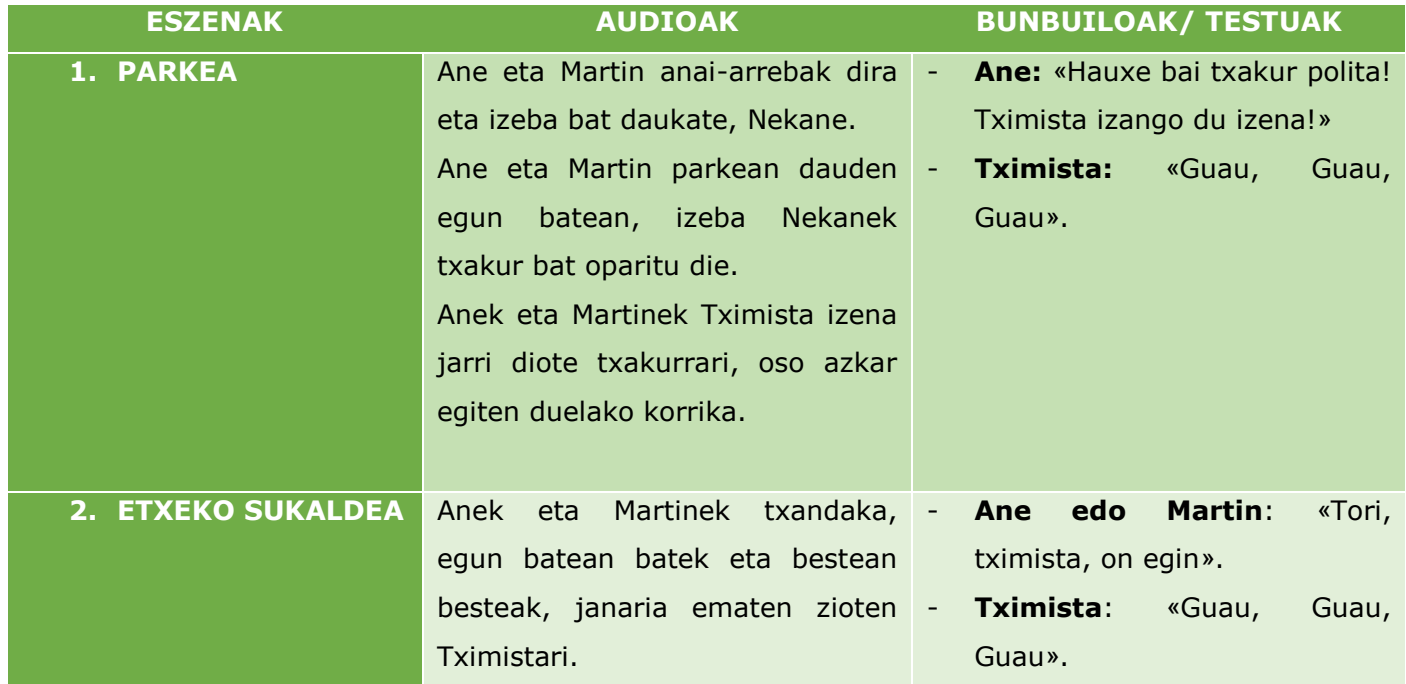

Hurrengo eszenak elkarrizketa bat baino gehiago dituenez, pantaila batzuk sortuko ditugu, argiago gera dadin elkarrizketa.

Hona hemen eszenak:

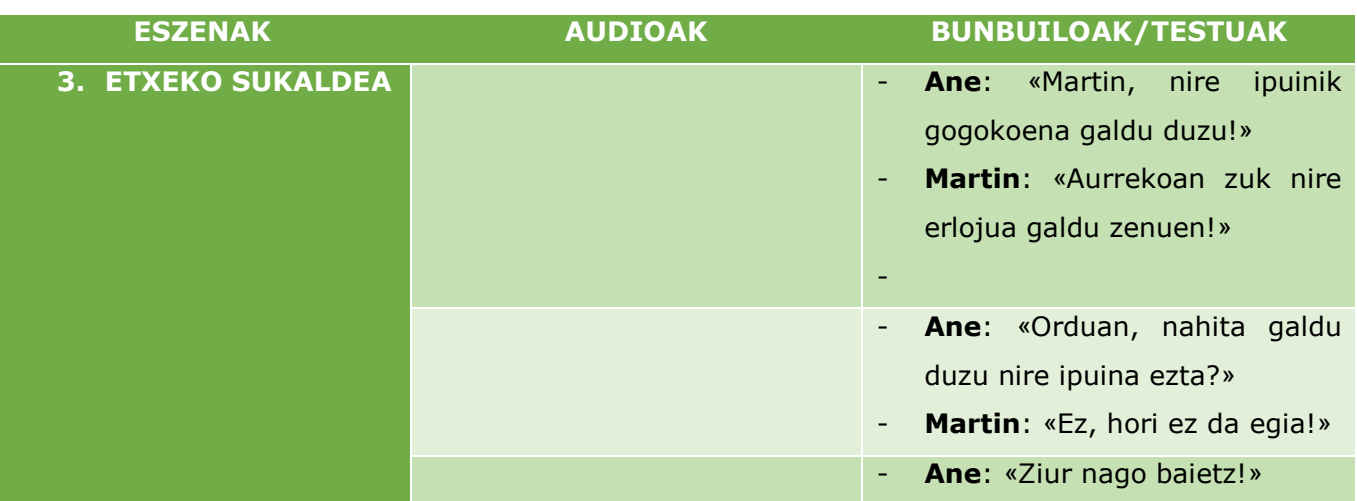

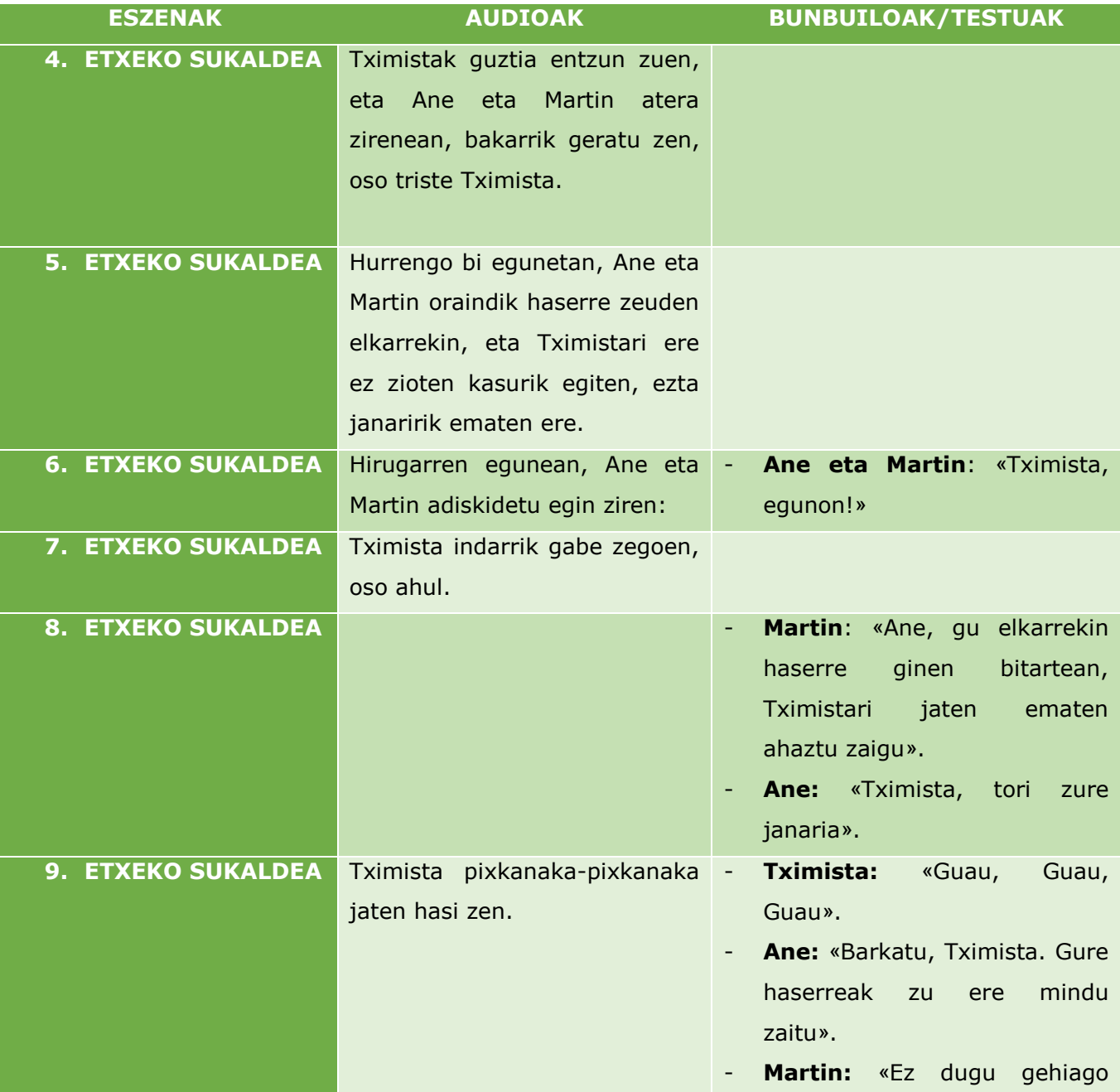

egingo».

#### **6.1. KONTAKLIK-EN PERTSONAIAK GEHITU**

Aplikazioak 14 pertsonaia eskaintzen dizkizu aukeratzeko **Pertsonaiak** aukeraren barruan, baina zeurea ere marraztu edo sortu dezakezu [irudi bat egin dezakezu, bakarrik edo taldean, orri batean. Gero, tablet batez argazkia atera, eta aplikaziora gehitu dezakezu]. Zuk nahi duzun horri ere atera diezaiokezu argazki bat eta aplikaziora igo.

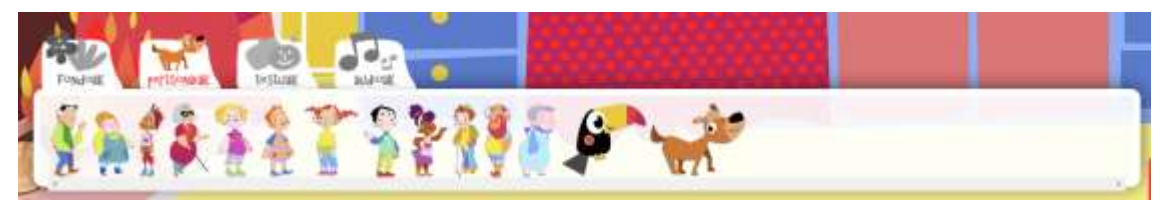

Nahi duzun pertsonaia gehitzeko, gainean klikatu edo sakatu besterik ez duzu egin behar.

Tabletaren kasuan, pertsonaiak eskuarekin handitu eta txikitu ditzakezu, baita biratu ere. Pertsonaiaren gainean klikatuta edo sakatuta aukera batzuk agertuko zaizkizu.

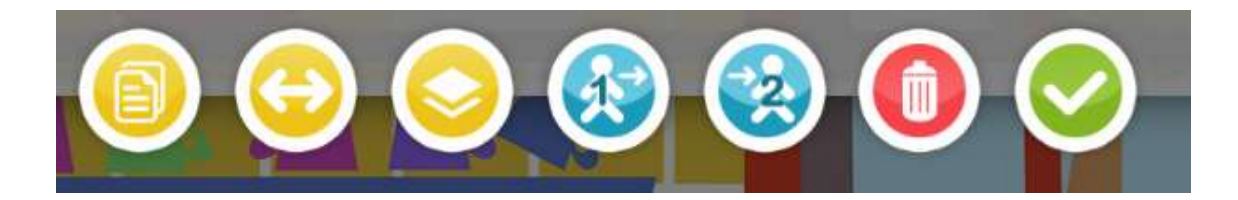

Ezkerretik eskuinera:

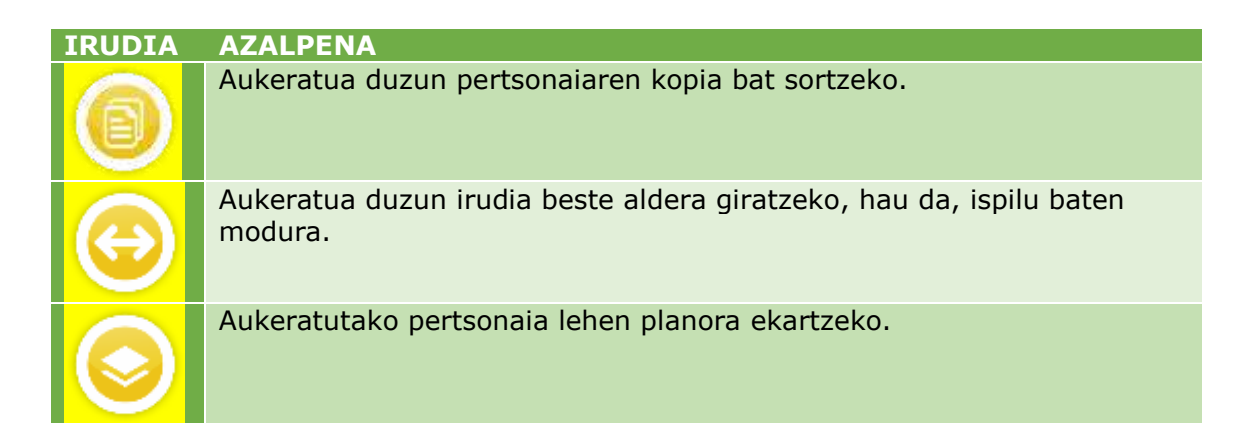

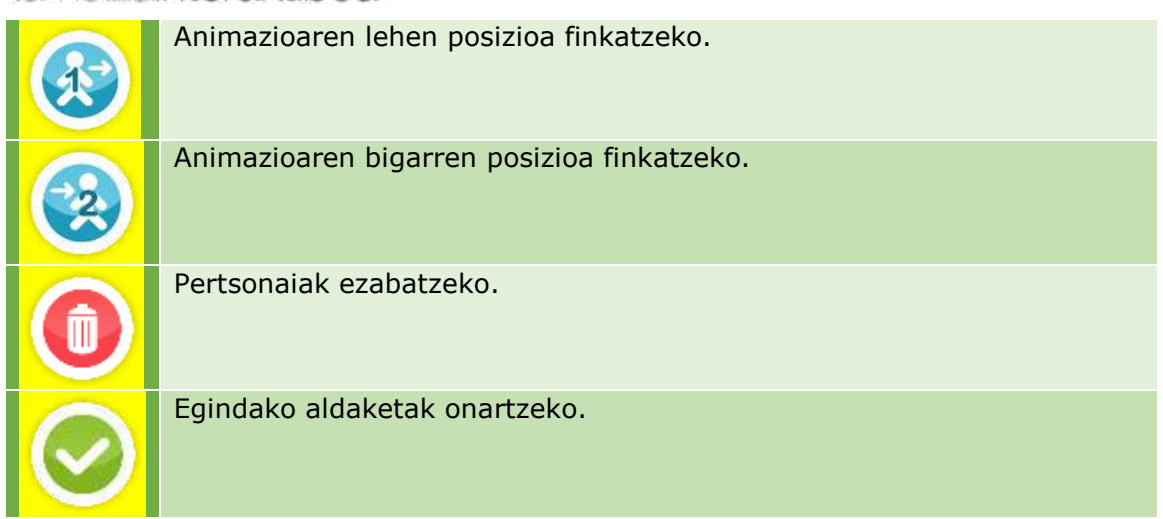

Azpiko menua desagerrarazi dezakezu, eskuinean dagoen geziari sakatuta. Hala, pertsonaiak eszenan hobeto kokatu eta mugitu ahal izango dituzu.

### **6.2. KONTAKLIK-EN TESTUAK GEHITU**

Aplikazioak 8 bunbuilo eskaintzen dizkizu aukeratzeko **Testuak** aukeraren barruan.

Nahi duzun testua idatz dezakezu bunbuilo bat gehitzean ateratzen zaizun koadroan. Euskaraz idazten duzun testua ongi ez badago, aplikazioak gorriz markatuko du,eta azpian gomendioak eta idazteko forma zuzenak erakutsiko dizkizu.

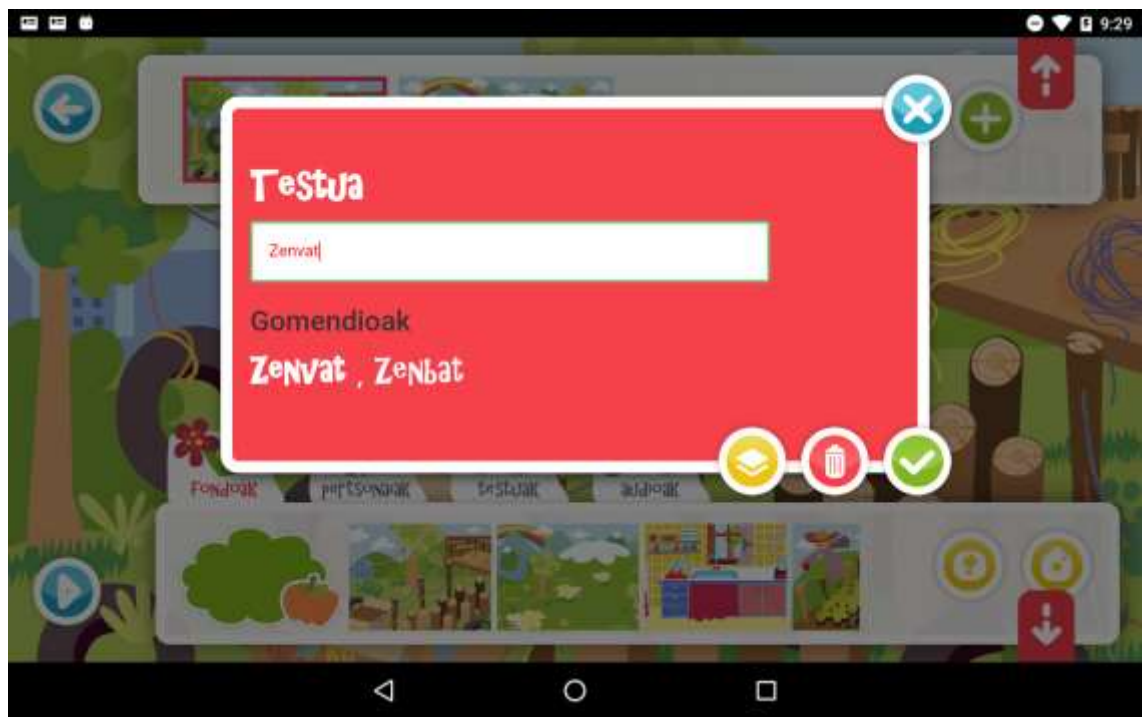

### **6.3. KONTAKLIK-EN AUDIOAK GEHITU**

Eszena bakoitzeko audio bakarra sor dezakegu.

Aplikazioak 8 audio edo euskarazko adierazpide eskaintzen dizkizu **Audioak** aukeraren barruan.

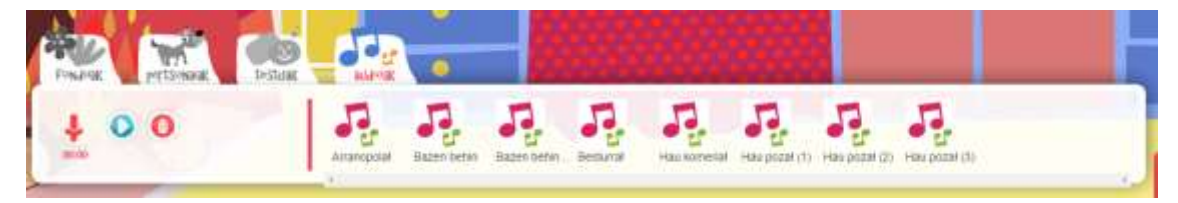

Horiek gehitzeko gainean zanpatu edo klik eginda agertuko zaizkigun aukeren artean balidazio ikurrari eman besterik ez duzu.

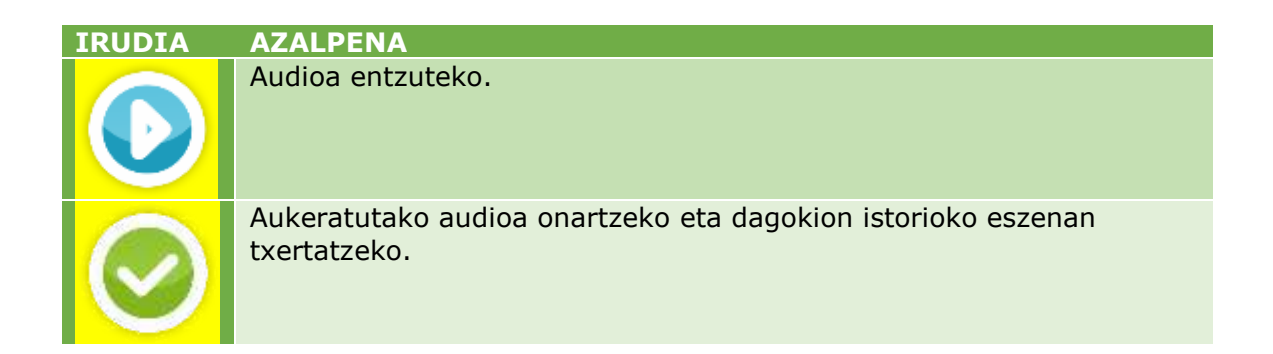

Aukeratutako audioa baztertzeko; ez da eszenan txertatuko.

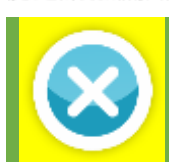

#### **7. ANIMAZIOAK DEFINITU**

Sortu duzun ipuinean pertsonaiak nola mugituko diren definitu behar duzu.

Tximistaren ipuinean mugimendu bakarra definitu dugu, baina gehiago ere egon zitezkeen.

#### 3. ETXEKO SUKALDEA

Egun batean, Ane eta Martin elkarrekin haserretu ziren:

- «Martin, nire ipuinik gogokoena galdu duzu!» -esan zion Anek.
- «Aurrekoan zuk nire erlojua galdu zenuen!» -erantzun zion Martinek.
- «Orduan, nahita galdu duzu nire ipuina, ezta?»
- «Ez, hori ez da egia!»
- «Ziur nago baietz!» esanez amaitu zuen Anek, eta alde egin zuen oso haserre.

Eszena horretan, Anek sukaldetik nola alde egiten duen irudikatuko dugu.

#### **7. 1. KONTAKLIK-EN ANIMAZIOAK TXERTATU**

Mugitu nahi duzun pertsonaia mugimenduaren hasierako posizioan kokatu.

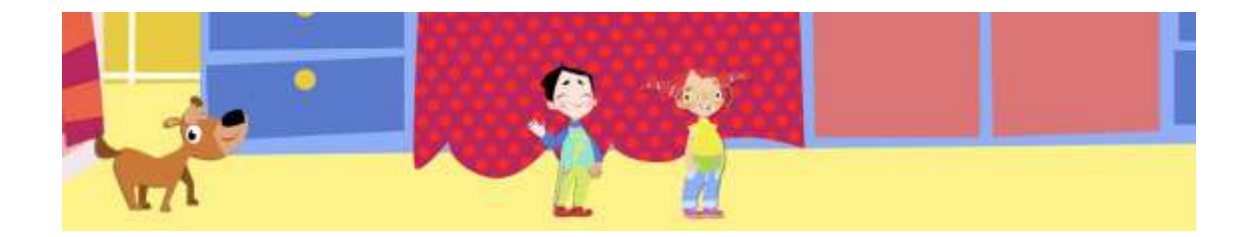

Pertsonaia aukeratu ondoren aterako diren aukeren artean, laugarrena aukeratu.

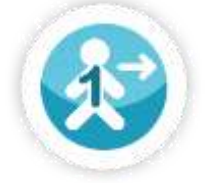

Animazioaren lehen posizioa finkatzeko.

Ondoren, pertsonaia mugimenduaren amaierako posizioan kokatu, eta pertsonaia aukeratu ondoren aterako diren aukeren artean, bosgarrena aukeratu.

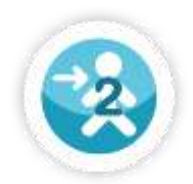

Animazioaren bigarren posizioa finkatzeko.

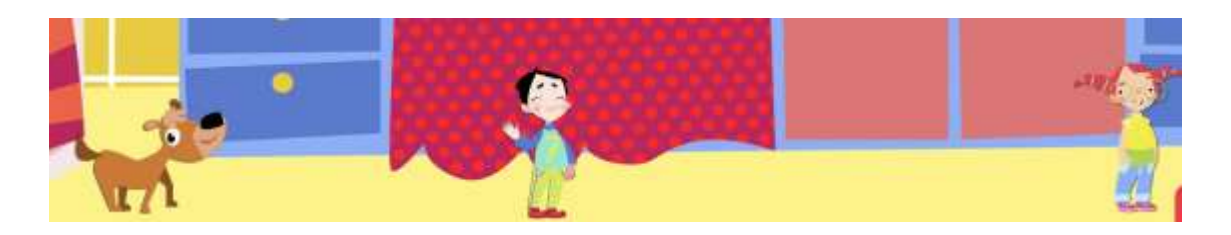

Eszena bakoitzeko animazio bat txertatu ahal izango duzu, pertsonaia bakoitzeko.

#### **8. ZEUK SORTUTAKO IRUDI BERRIAK GEHITU**

Tableten kasuan zuk bakarrik edo lagunekin sortu dituzun irudiak, eszenak (**Fondoak**) edo **Pertsonaiak** aplikazioan kargatu ditzakezu. Horretarako, bi aukera dituzu. Horiek bai **Fondoak** edo **Pertsonaiak** aukeren eskuinaldean aurkituko dituzu.

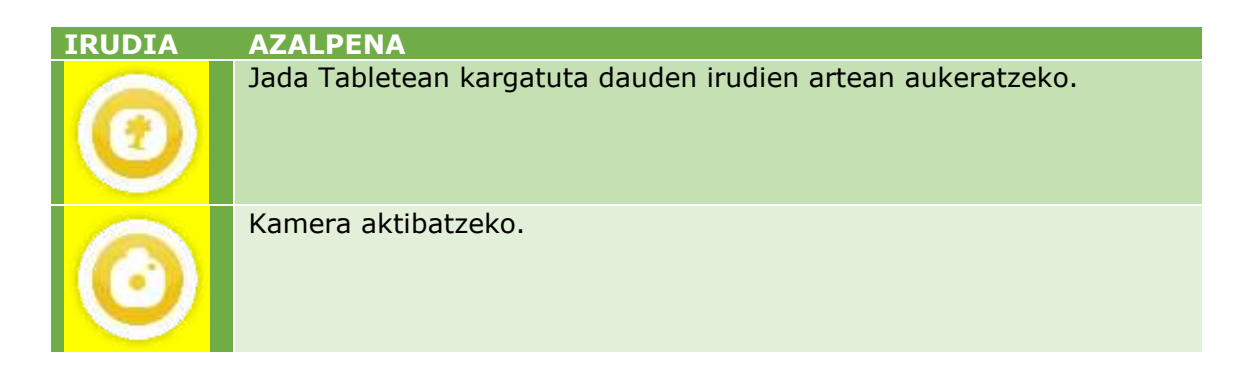

Behin nahi duzun irudiari argazkia aterata, hura tableteko galeriara gehituko da. Galeriatik aukeratzean **Fondoetara** edo **Pertsonaietara** gehituko zaizu [zuk eskatutakoaren arabera].

Honako aukera hauen bidez, irudia moztu ahal izango duzu:

**IRUDIA AZALPENA** Irudia mozteko. Lehenago moztu nahi duzun irudiaren ingurua marraztu beharko duzu berau inguratuz xaguarekin edo hatzarekin. Egindakoa ezabatzeko.

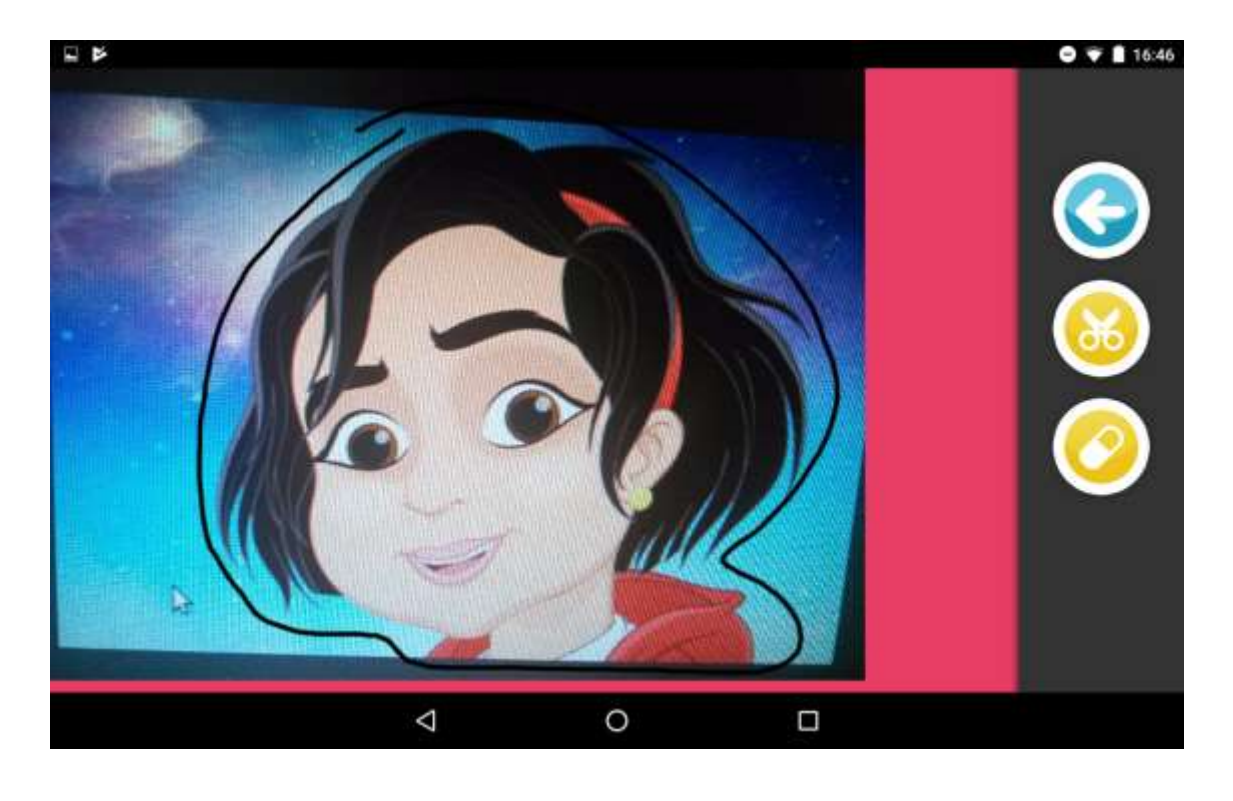

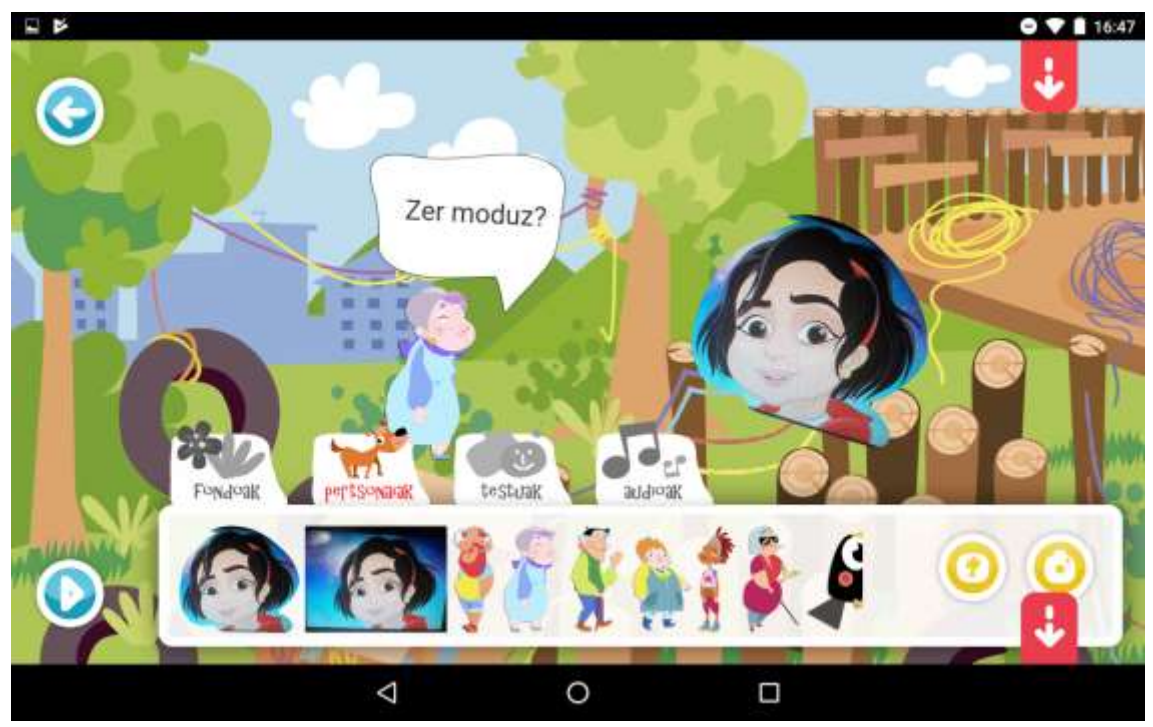

Edozein unetan, gehitu duzun irudia berriro moztu edo editatzeko aukera izango duzu. Horretarako, elementuaren gainean klik egin edo sakatu, eta irekiko zaizkizun aukeren artean ediziokoa aukeratu.

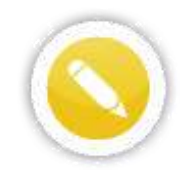

### **9. SORTU DUZUN ISTORIOA IKUSI ETA ENTZUN**

Eszena guztietan, ezkerrean, *Play* botoia aurkituko duzu.

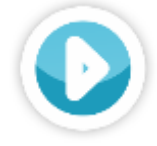

Nahi duzun guztietan botoi horri sakatuta, zure istorioa erreproduzituko da eta nola ari den geratzen ikusiko duzu.

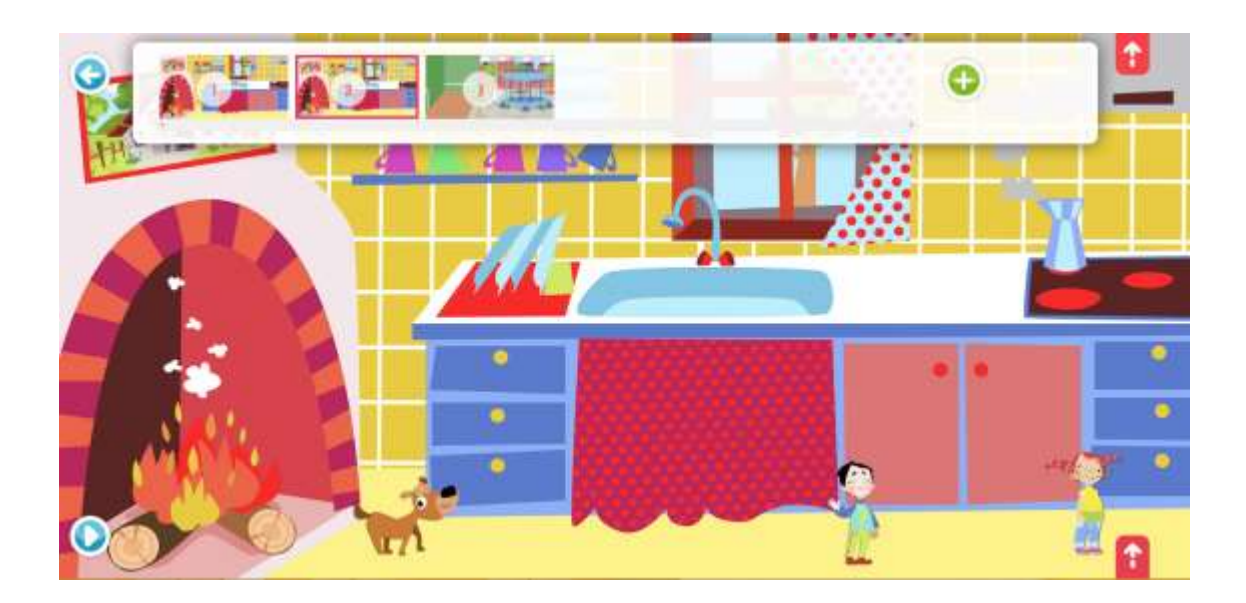

#### **10. ZURE ISTORIOA PARTEKATU**

Zure istorioa ikusi eta entzuten duzunean, hura partekatzeko aukera izango duzu, goian agertuko zaizun aukeraren bidez.

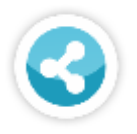

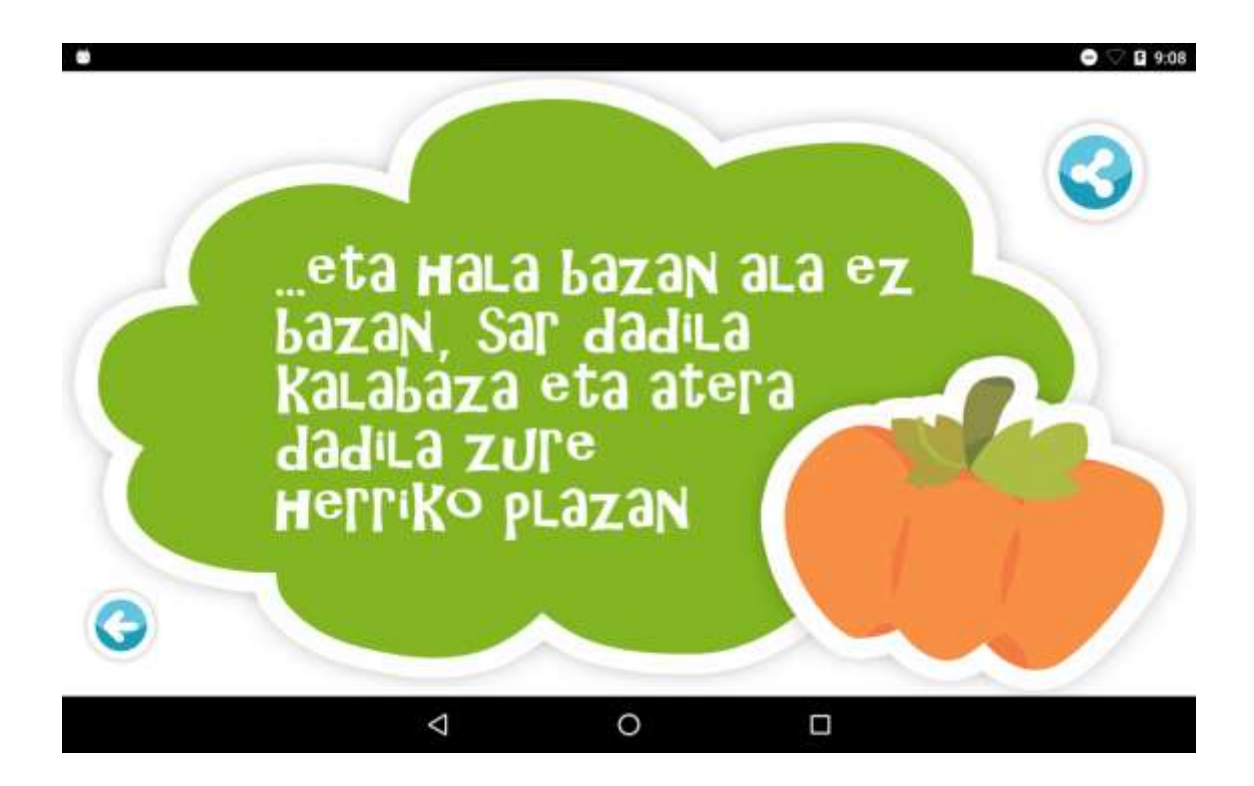

Partekatzea erabakitzen baduzu, zure istorioak webgunera igoko dira.

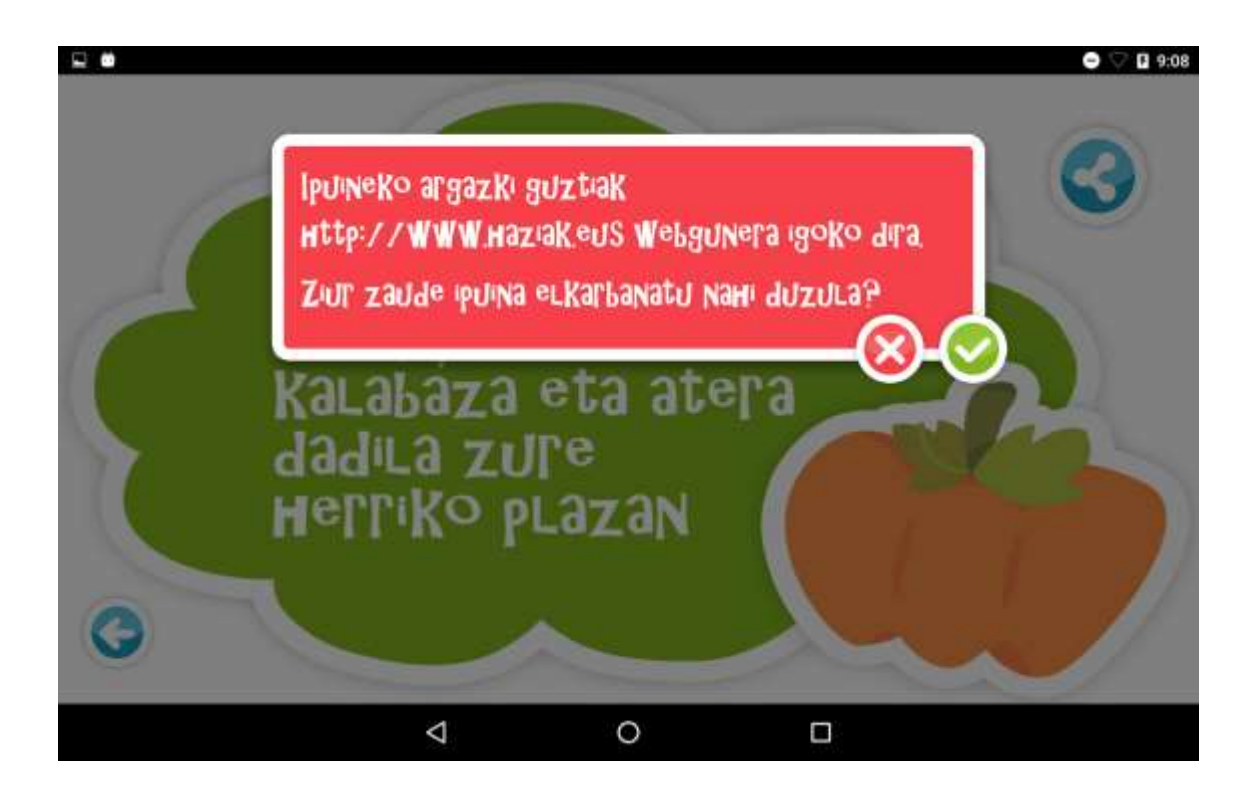